**STEP 1**

**STEP 2.1 STEP 3**

**STEP 4**

# **STEP 1 MECHANICAL**

**In case of first commissioning, before the valve installation the whole system must be cor-**

**rectly flushed to grant the required cleanliness level** 

During the flushing operation use on-off or by-pass valves in place of the proportional valve

(do not remove connectors caps)

• check the presence and correct positioning of the seals on valve ports • verify that valve mounting surface is clean and free from damages or burrs

• verify the correct valve orientation according to the pattern of the relevant mounting interface

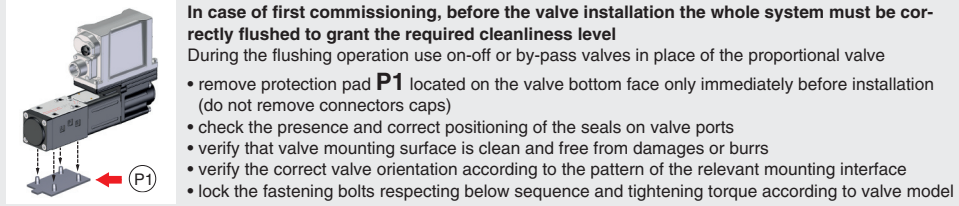

**STEP 2 ELECTRICAL**

Select main connector according to valve code and

proceed with wirings operations

 $-\sqrt{A}$ 

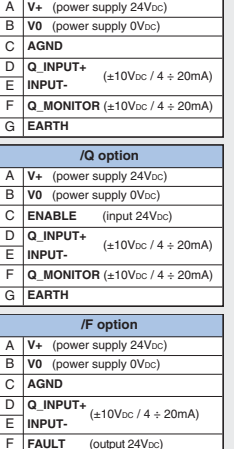

**Standard** 

Recommended LiYCY shielded cables: 7 x 0,75 mm2 max 20 m  $7 \times 1$  mm<sup>2</sup> max 40 m

 $\sqrt{D}$ 

 $\sqrt{6}$ 

G **EARTH**

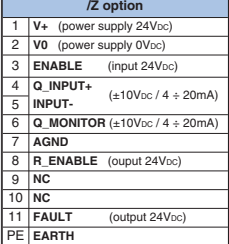

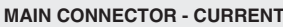

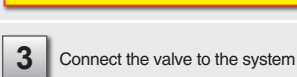

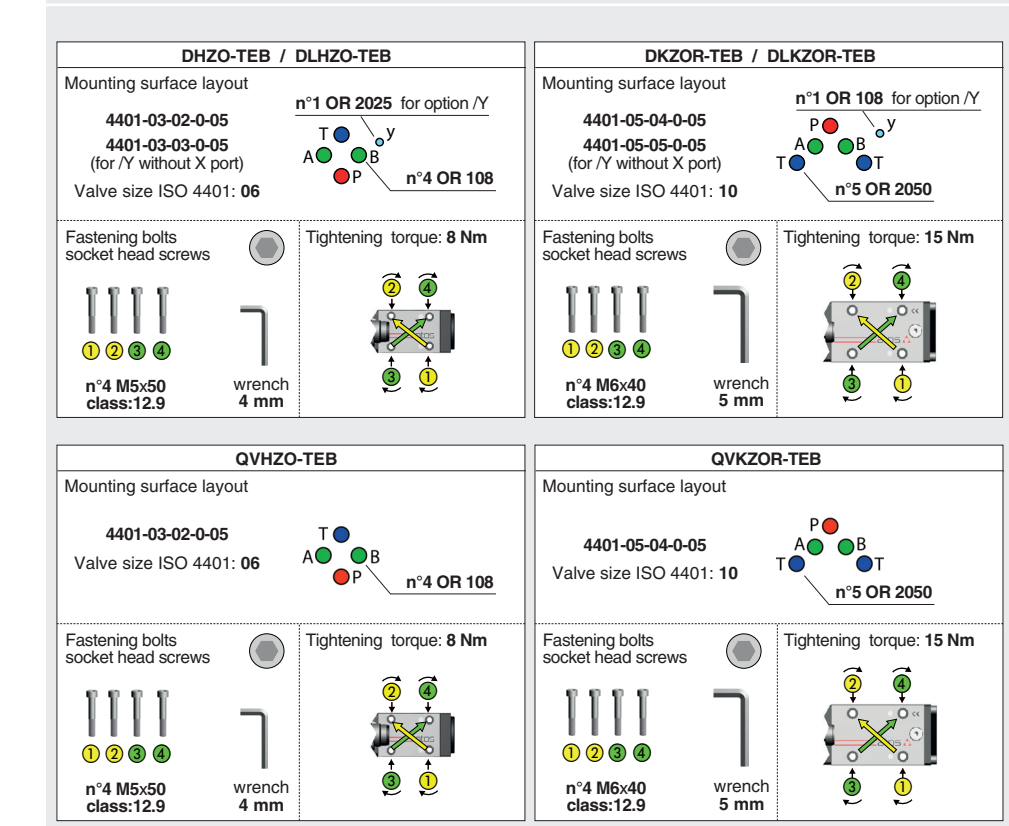

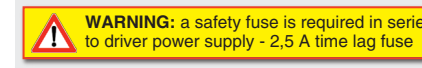

## **ELECTRICAL WIRING EXAMPLES** - only for **NP**

### **MAIN CONNECTOR - VOLTAGE**

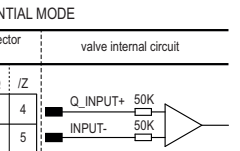

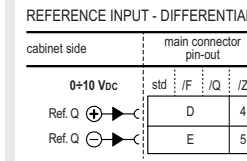

```
Driver models: 
E-RI-TEB-N-NP for valves without IO-Link communication interface NP
E-RI-TEB-N-IL for valves with IO-Link communication interface IL
Valve model:
                DKZOR-TEB QVHZO-TEB<br>DLKZOR-TEB QVKZOR-TEB
DLHZO-TEB DLKZOR-TEB
```
4 5

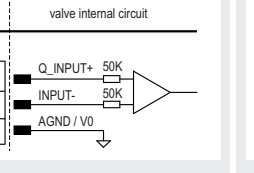

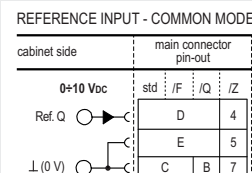

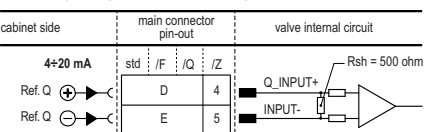

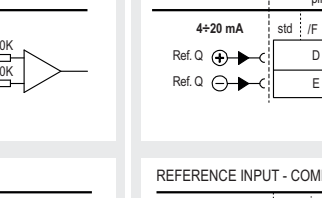

REFERENCE INPUT - DIFFERENTIAL MODE

**STARTUP BLUETOOTH** Bluetooth adpter startup guide **E-MAN-RI-LEB** TEB/LEB - driver operating manual **E-MAN-S-IL** IO-Link protocol programming manual

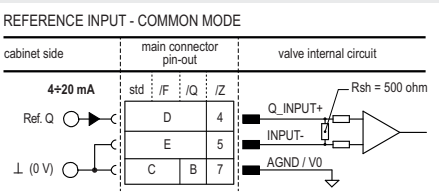

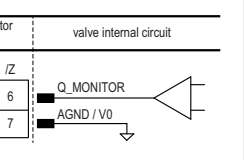

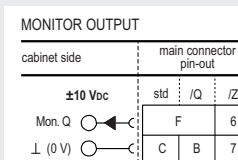

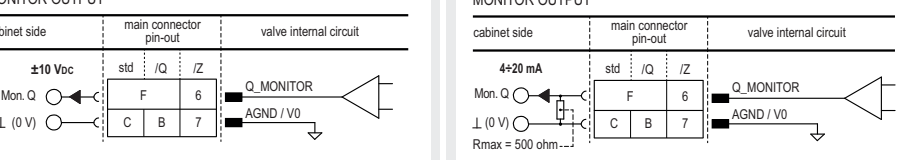

### MONITOR OUTPUT

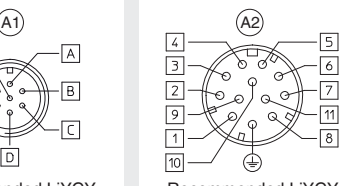

### **2.2 IO-Link CONNECTOR** - only for **IL** Remove IO-Link<br>connector caps **P3** Connect the valve to the **2** Proceed with wirings operations **3** IO-Link network of the system 1 **L**+ (power supply 24V<sub>DC</sub> - IO-Link)  $\begin{picture}(40,40) \put(0,0){\line(1,0){155}} \put(15,0){\line(1,0){155}} \put(15,0){\line(1,0){155}} \put(15,0){\line(1,0){155}} \put(15,0){\line(1,0){155}} \put(15,0){\line(1,0){155}} \put(15,0){\line(1,0){155}} \put(15,0){\line(1,0){155}} \put(15,0){\line(1,0){155}} \put(15,0){\line(1,0){155}} \put(15,0){\line(1,0){155}} \$ 2 **P24** (power supply 24V<sub>DC</sub> - others) 3 **L-** (power supply 0V<sub>DC</sub> - IO-Link) 4 **C/Q** IO-Link data-line 5 **N24** (power supply 0V<sub>DC</sub> - others)  $\overline{3}$  $\boxed{4}$ **ZM-5PF** (metallic) male **5 PIN IO-Link**  M12 Coding A - 5 pin **CONNECTOR**Cable diameter  $6 \div 8$  mm

Recommended LiYCY shielded cable: 12 x 0,75 mm2 max 20 m

# Remove main connector cap **P2 1 2** P2 **WARNING:** remove power supply before any WARNING: remove power on **2.1 MAIN CONNECTOR** - only for **NP**

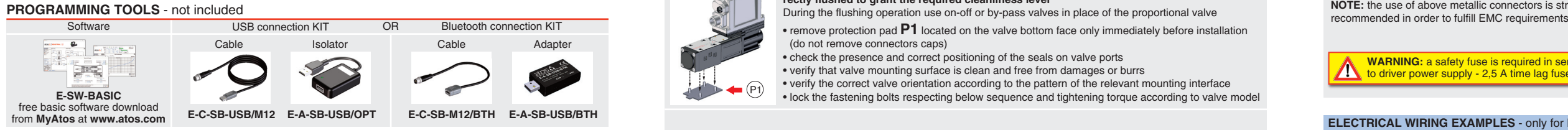

**CONTACT US**

The purpose of this quickstart guide is show a logical sequence of basic operations. This guide does not cover all details or variants of Atos valves. All operations described in this document should be performed only by qualified personnel. Operations and images could be subject to change without notice. For further information please refer to related documentation.

## **ATTENTION !**

**DIRECT OPERATED PROPORTIONAL DIRECTIONAL AND FLOW VALVES**

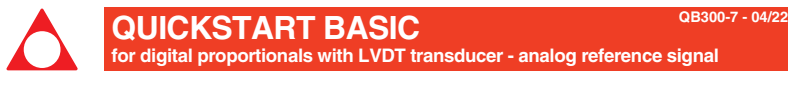

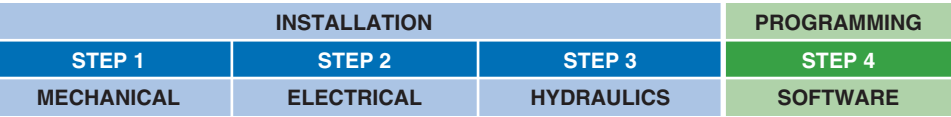

**PRODUCTS OVERVIEW**

**FS900** Operating and maintenance information - tech. table **STARTUP E-SW-BASIC** Software startup guide **FS165** DHZO, DKZOR positive spool overlap - tech. table **FS168** DHZO, DKZOR zero spool overlap - tech. table **FS180** DLHZO, DLKZOR servoproportional - tech. table **FS412** QVHZO, QVKZOR flow controls - tech. table **P005** Mounting surfaces - tech. table **GS500** Programming tools - tech. table **GS520** IO-Link features - tech. table **K800** Electric and electronic connectors - tech. table

## **INSTALLATION TOOLS ACCORDING TO VALVE MODEL**- not included

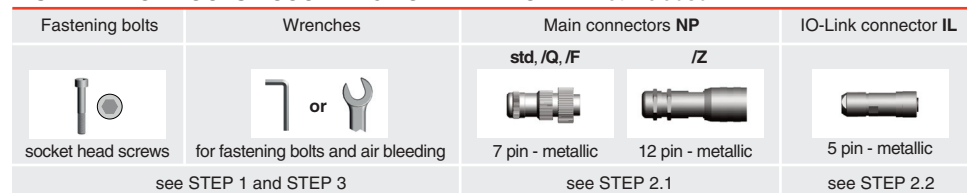

## **PROGRAMMING SOFTWARE**

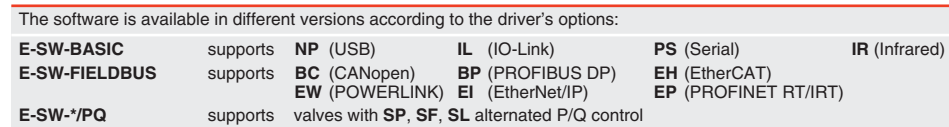

**REMARK** Atos software is designed for Windows based operative systems - Windows XP SP3 or later E-SW-FIELDBUS supports also valves without fieldbus communication; E-SW-\*/PQ supports also valves without P/Q control **STEP 4 STEP 2.2**

**NP IL**

This section considers the different valves options, illustrating the multiple variants of the available electrical connections. The electrical connections have to be wired according to the selected valve code

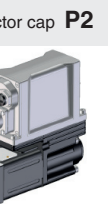

**WARNING:** a safety fuse is required in series

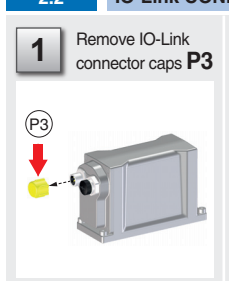

**IDENTIFICATION**

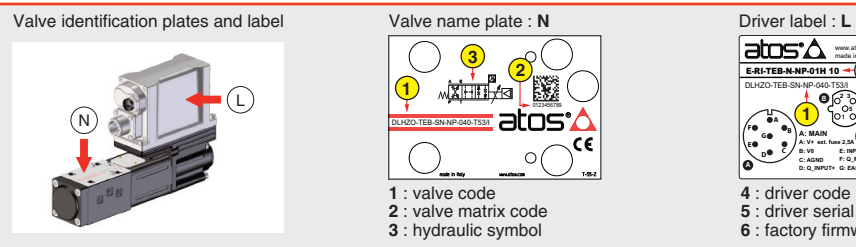

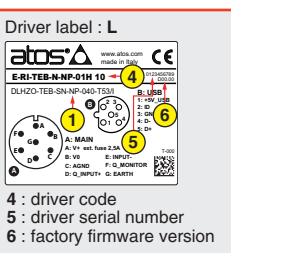

**G**

**A**

### **DOWNLOAD AREA**

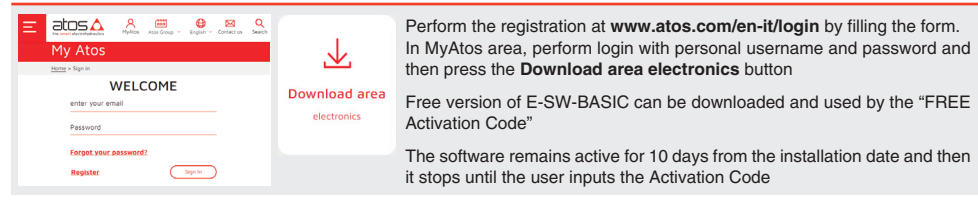

### **RELATED DOCUMENTATION** - www.atos.com - section Catalog on-line

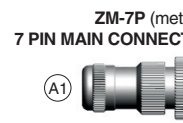

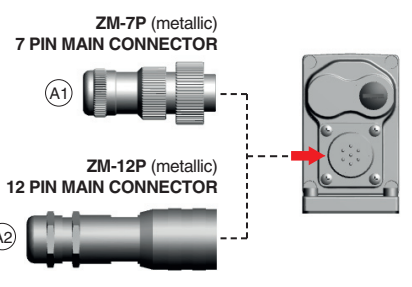

 $(A2)$ 

**NOTE:** the use of above metallic connectors is strongly recommended in order to fulfill EMC requirements

### **BIAS AND SCALE - 3 POSITION VALVES**

**Bias setting:** supply input signal just over the Threshold value; increase the Bias until the actuator is start moving, then lightly reduce the Bias just to stop the actuator

**Scale setting:** supply the max input signal; adjust the Scale to obtain the max actuator speed

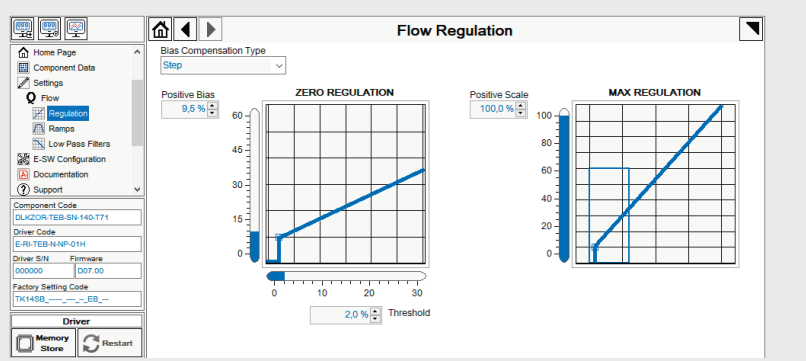

### **OFFSET AND SCALE – 3 POSITION VALVES, ZERO OVERLAP**

# **BIAS AND SCALE - 2 POSITION VALVES and FLOW CONTROL VALVES**

• presence of air in the solenoid; perform air bleeding procedure – see STEP 3

- **Valve vibration or noise**
- 
- **The valve does not follow the reference signal**  • valve is powered off, verify presence of 24 Vdc power supply
- valve is disabled, verify presence of 24 Vdc on enable pin only for /Q and /Z options flow/pressure values exceeding the valve's performance limits, verify that hydraulic operating conditions are incompliance
- with the valve's characteristics • spool sticking, contact Atos service center
- **Software parameters modifications are lost when valve is switched off**  • parameter store operation was not performed, check store procedure – see STEP 4, section 4.4

- 
- **Software parameters modifications have no effect on the valve**
- valve is OFF LINE, check connection procedure see STEP 4, section 4.1
- **After the modifications of software parameters the valve does not work properly**
- restore valve factory parameters using 'Restore Factory' button, located in 'Driver Memory Store' window:
- during restore, the current to the solenoid(s) will be temporarily switched to off!
- factory parameters will be applied at next driver restart or after power off-on sequence!

Follow the same indications reported for 2 position valves for both valve's solenoids

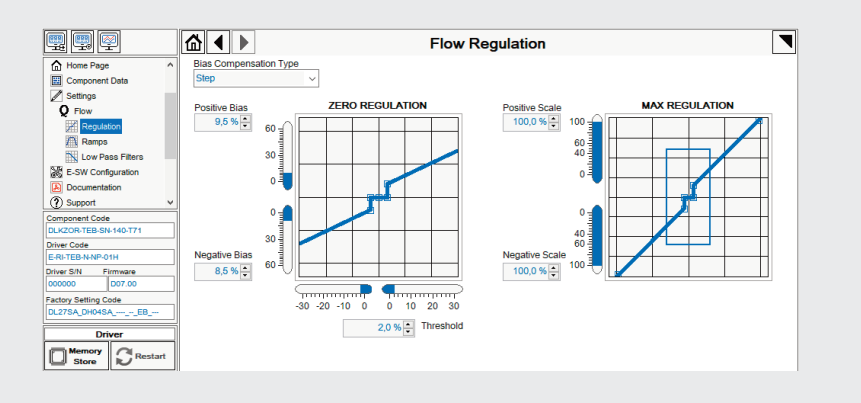

**Offset setting:** supply the input signal equal to 0%; adjust the Offset until the actuator is stopped **Scale setting:** supply the max input signal (positive/negative); adjust the Scale to obtain the max actuator speed in both directions

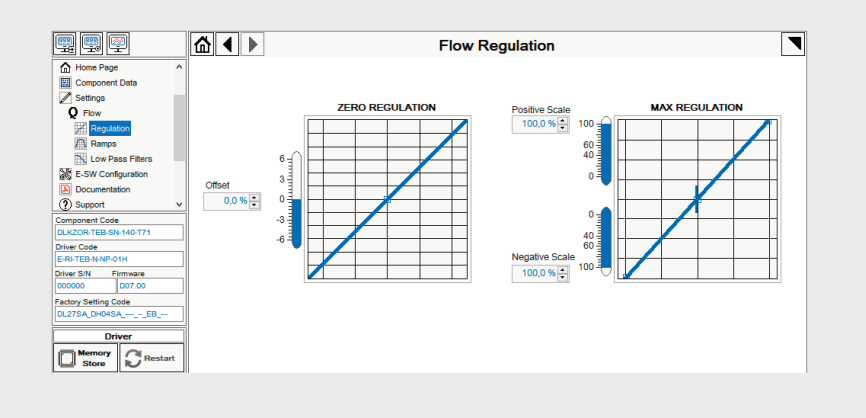

### **WIZARD REFERENCE - F-S**

**WARNING:** during valve parameters storing operations, the driver automatically shuts down the solenoid power supply for a short time. Do not perform any storing commands while the system is working.

be saved into PC memory:

n to access Computer SW Archive - Setting Files page, Setting File Name pop-up appears

**cription** field and press Ok button

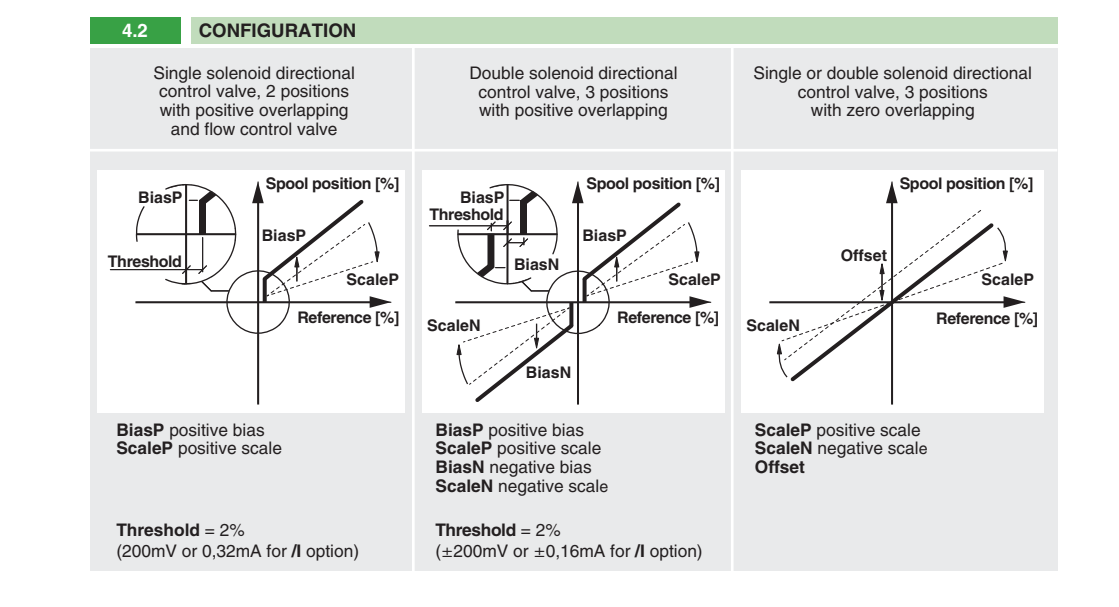

**ase 2 or 3 turns the air bleed screw** • cycle the valve at low pressure until the oil leaking from the **V** port is exempted from air bubbles • lock the air bleed screw **V**

DKZOR **DLKZOF** 

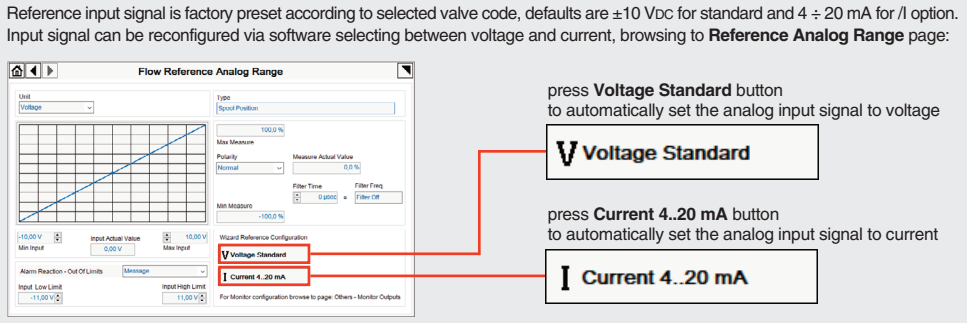

**HINT !** - Wizard objects dictionary - only for **IL** If present List, press  $\Box$  to display values accepted by the parameter

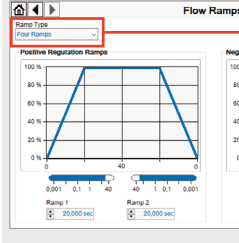

**NOTE:** alternatively right click on

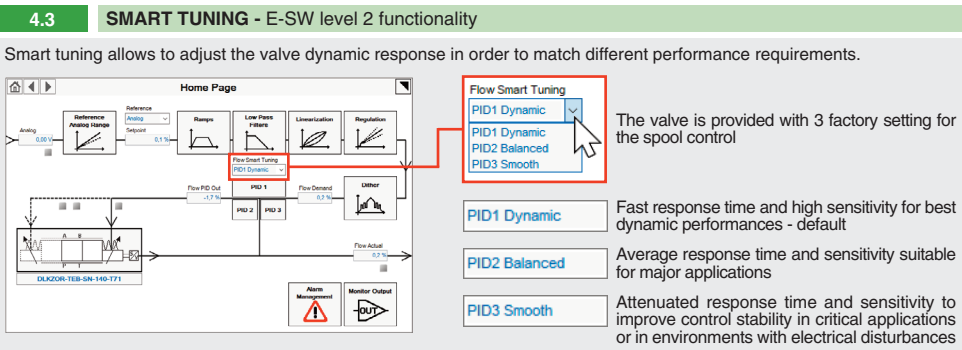

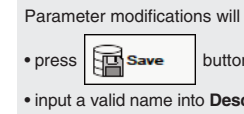

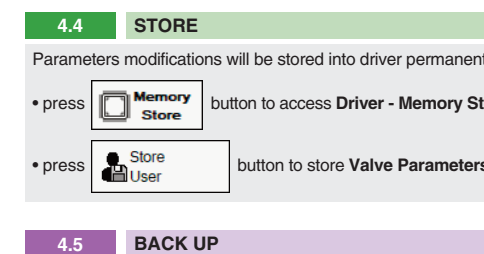

### **TROUBLESHOOTING**

Parameters modifications will be stored into driver permanent memory:

button to access **Driver - Memory Store** window

**REMARK: Voltage Standard** or **Current 4..20 mA** buttons do not act on Monitor output signal configuration! For Monitor output signal configuration browse to page **Others - Monitor Outputs**

### **STEP 3 HYDRAULICS**

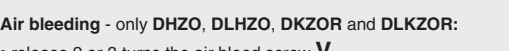

**3 mm**

 $\circ$ 

**13 mm**

YO

**4 mm**

 $| \odot$ 

**or**

**NOTE:** to facilitate bleeding operations, apply a light backpressure (1 or 2 bar) by adding a check valve on T line for standard valves or on Y line for valves with /Y option

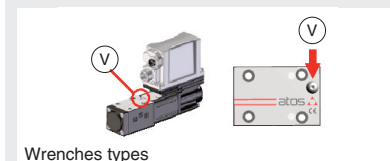

Consult tech table **FS900** for general guidelines about component's commissioning

Tightening torque **4 Nm** Tightening torque **8 Nm**

**STEP 4 SOFTWARE**

**PROGRAMMING**

**4.1 CONNECTION** **4.2**

**4.4 STORE**

**4.5 BACK UP**

**PC**

**REMARK** proportional valves with integral electronics are factory preset with default parameter and ready to use after piping

and electrical connections. **Play with parameters is optional, not mandatory!**

**4.1 CONNECTION**

DH<sub>zO</sub> **DLHZC** 

**In order to access valve parameterization:**

**CONFIGURATION SMART TUNING**

**REMARK:** once removed the USB cable E-C-SB-USB/M12, screw the plastic protection cap **P4** applying the correct tightening torque, in order to preserve valve's IP protection characteristics

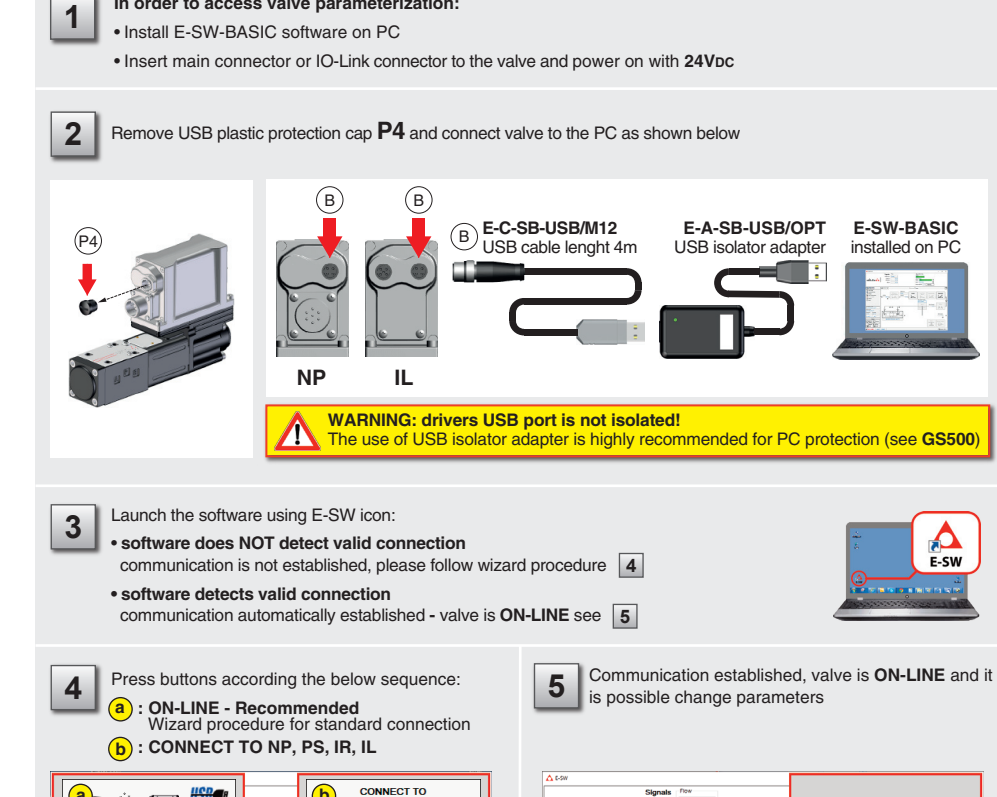

atos $\Delta$ 

国国国

Sellings<br>**Sig E-SW Cont**<br>**D** Support<br>
D Support

 $\boxed{\square_{\text{base}}^{\text{linear}}}$ 

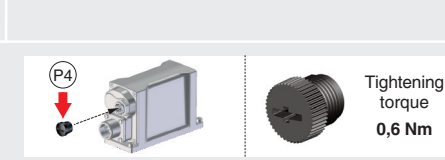

**SON-LINE** 

 $\overline{\nu}$ 

 $\mathbf{p}$ 

 $\begin{array}{c} \hline \mathbf{r} \\ \hline \mathbf{r} \end{array}$ 

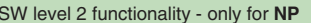

**4.3**

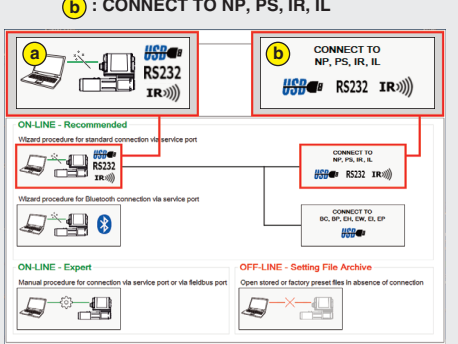

**NOTE: Bluetooth adapter available!** For more info please refer to STARTUP BLUETOOTH guide

Press **CTRL** + **H** on the PC keyboard to open the context help form

Move arrow on parameter (e.g. **Ramp Type**) to display the objects dictionary information to access the parameter via IO-Link

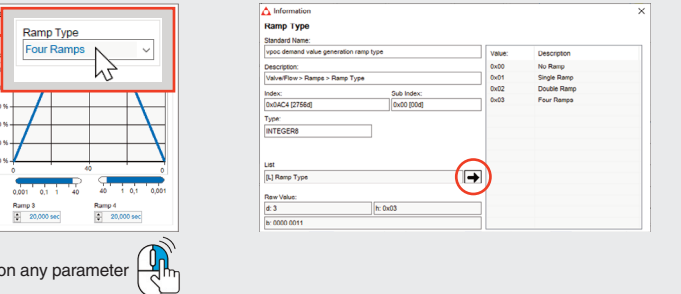